# Quick Guide til SpeechLive

## Indhold

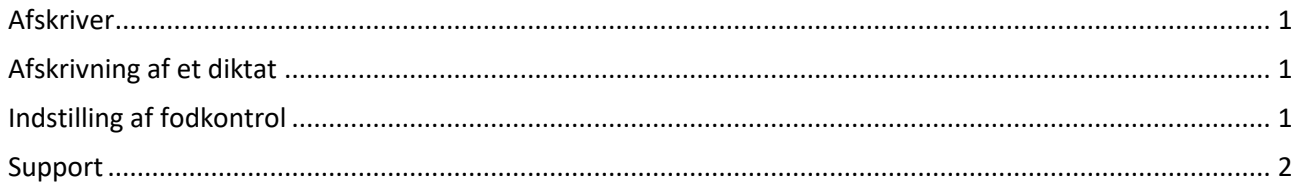

#### <span id="page-0-0"></span>Anvend Crome eller Internet Explorer browser!

#### Afskriver

Når kontoen er aktiveret logger brugeren på SpeechLive og ser listen over diktater til afskrivning.

Afskriver kan udføre en række handlinger, for at se mulighederne, markeres diktatet ved at trykke med musen på fx navnet, og flg. ikoner fremkommer i den blå barre:

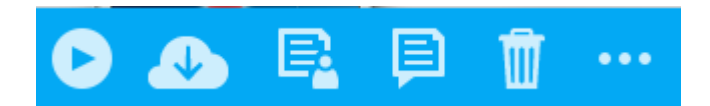

Hold musen over ikonerne for forklaring:

- Play
	- o Preview
	- o Open in Player
- Download
- Send to transcription services
- Send to speech recognition
- Delete
- More options
	- o Dictation properties
	- o Change dictation state
	- o Send to Archive

#### <span id="page-0-1"></span>Afskrivning af et diktat

Tryk på ikonet ud for diktatet. Alternativt tryk på "Play" og vælg "**open in player**":

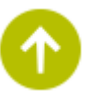

Afspilleren samt indstillinger for afspilleren styres i den blå bjælke.

#### <span id="page-0-2"></span>Indstilling af fodkontrol

艮

I settings helt til højre indstiller afskriver playeren med "Player settings" og "Foot control settings".

00:00:08 | 4 4 | | 1 00:00:08

### <span id="page-1-0"></span>Support

Du og dine kolleger kan hente mere uddybende Quick Start vejledninger for både Indtaler (Author), afskriver (Transcriptionist) og Administrator/office manager her: <https://www.speechlive.com/dk/support/?menu=setup>